# **CB Adding Remarks & Attachments**

#### **Adding Remarks to a Profile**

Add Important Client-related remarks at the Profile Level. These remarks are not related to a specific Trip, but good info for other advisors to know if they were helping your client.

**Step 1 –** Pull up the Clients profile (or build one if needed), click on 'Remarks' tab and freeform remarks.

*\*\*Always Date your Remarks.* 

**Step 2 -** Click Apply to 'Save' remarks

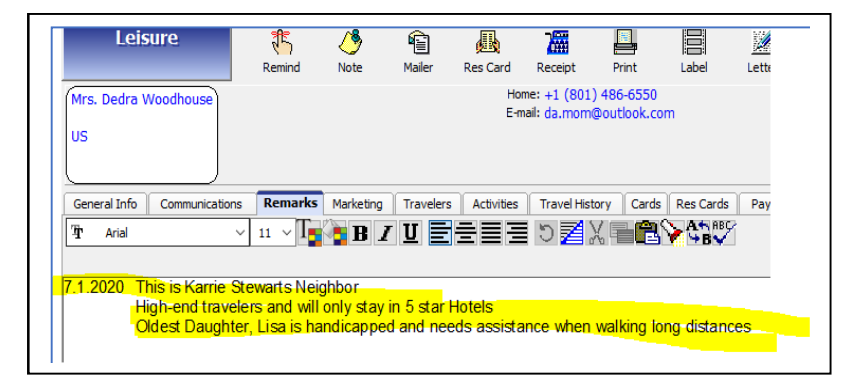

### **Adding Remarks to a ResCard**

Add all important Trip-related conversations (including Clients, vendors, etc.) to the ResCard Remarks. For instructions to attach email conversations, trip docs, Invoices, etc. see page 2.

**Step 1 –** Pull up the Clients profile (or build one if needed), click on 'Remarks' tab and freeform remarks. *\*\*Always Date your Remarks for obvious reasons!* 

**Step 2 -** Click Apply to 'Save' remarks

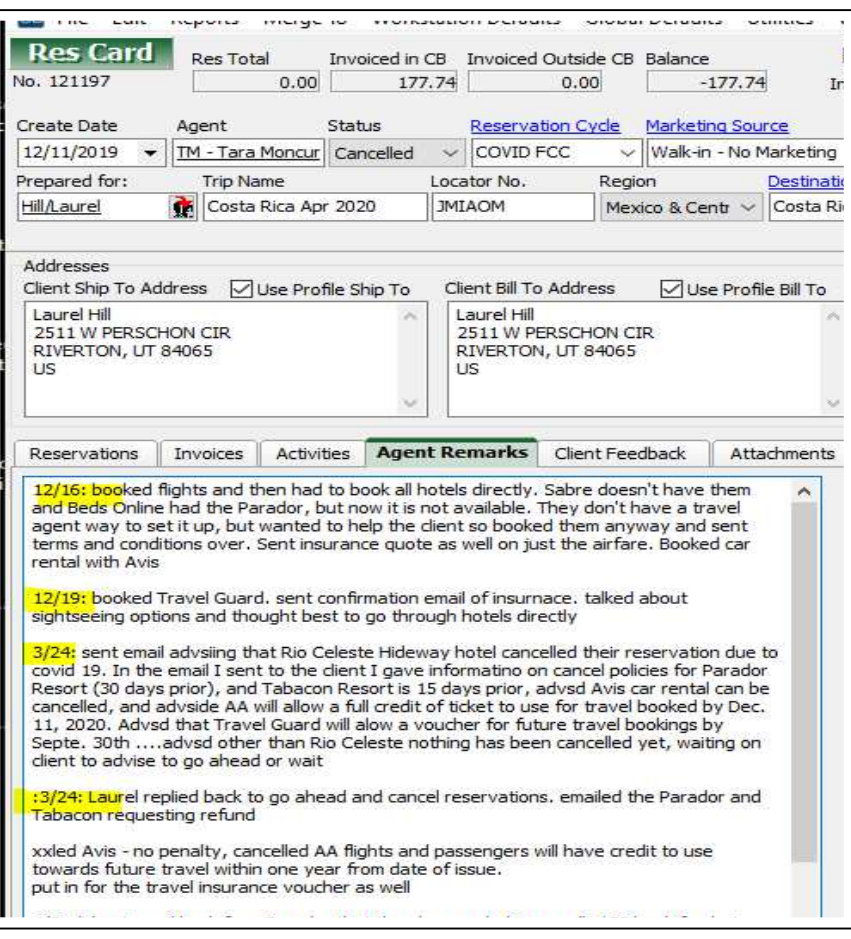

**Inquiries & Quotes Res Cards:** Please follow the same steps. Building a Res Card at the Inquiry or Quote level is important as it allows you to Date and make Notes about initial conversations with the Client. This helps other advisors identify who originally spoke with the client, provides Marketing opportunities, & helps you remember!

## **Attaching Important Documents and Communications to the ResCard:**

## **Step 1 (saving to your desktop):**

- 1. Open the email or document you want to attach to ResCard.
- 2. Click on file (top left)
- 3. Click on "Save As"
- 4. Make sure your desktop is highlighted
- 5. Make sure your filename is correct
- 6. Click "Save"

## **Step 2 (Attach to CB ResCard):**

- 1. Go into CB
- 2. Open ResCard
- 3. Click on Attachment TAB
- 4. Click on Add
- 5. Click on "Browse for attachment"
- 6. Find the File and Double Click *Tip: Click on 'Sort by Date' to bring Doc to top of list*
- 7. Press Okay

## **Attaching a CB Invoice to the ResCard:**

After invoicing in CB, click on the 'Attach'  $\vert$  =  $\vert$ button (right hand corner). This will attaAre you OK taking the 2<sup>nd</sup> topic on the list? I think the would do be vill be your Rest, since it will be your Rest, since it will be your Rest, since it will be your Rest, since it will be your Rest, since it will b Cards we will be looking at

ch the invoice to your Res Card.

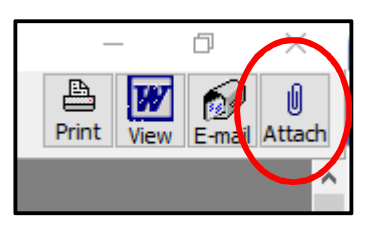

You will see all attachments by clicking on the Attachment Tab in the Res card.

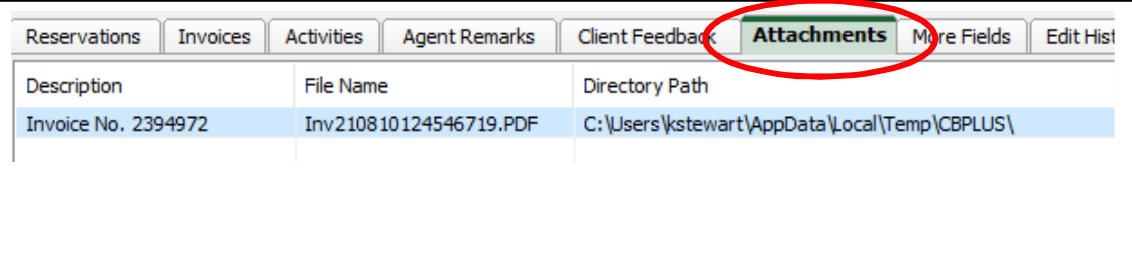